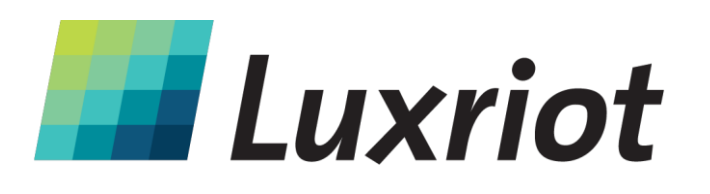

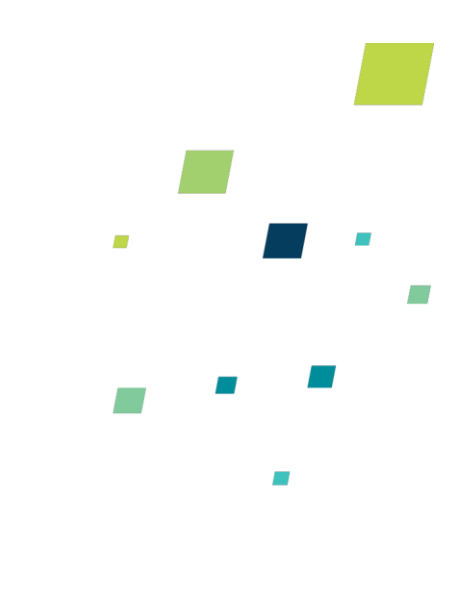

 $\overline{a}$ 

# **Руководство пользователя Luxriot Broadcast Server**

**21.01.2013**

Т: (888) LUX-RIOT, (888) 589-7468 [sales@luxriot.com,](mailto:sales@luxriot.com) [support@luxriot.com](mailto:support@luxriot.com) [| www.luxriot.com](http://www.luxriot.com/)

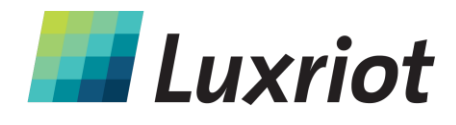

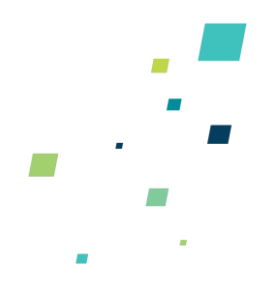

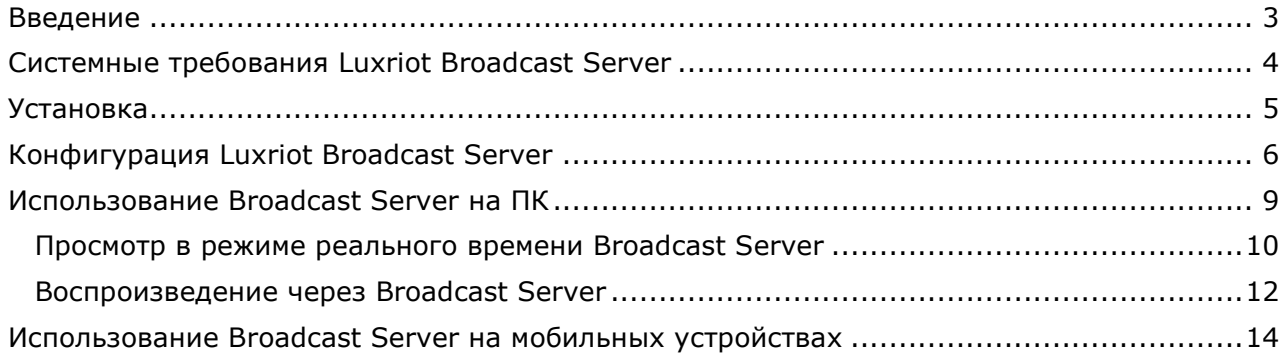

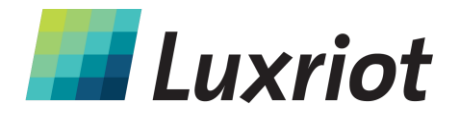

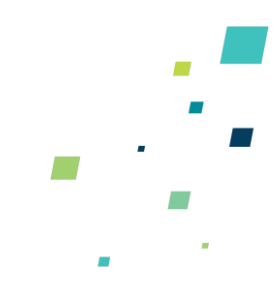

### <span id="page-2-0"></span>**Введение**

**Luxriot VMS – это пакет ПО для записи цифрового видео и удаленного видеонаблюдения, работающий на базе MS Windows.**

**Luxriot VMS** может принимать видео со всех распространенных сетевых (IP) камер и серверов, плат захвата видеоизображения и любых устройств, совместимых с DirectShow, включая веб-камеры и USB-камеры. В сочетании с архитектурой клиентсервер Luxriot, это позволяет создавать полностью масштабируемые решения от одной до тысяч камер.

**Luxriot Broadcast Server (LBS)** *–*часть ПО Luxriot, которую можно установить во время установки *Luxriot VMS* или после нее, предназначенная для обеспечения потокового видео через различные веб-браузеры, такие как: Internet Explorer, Mozilla Firefox, Google Chrome, а также через браузеры по умолчанию в устройствах Apple iPhone, iPad, Android и др. Основные функции *LBS*: просмотр видеопотоков в режиме реального времени, воспроизведение архива, PTZ, раскладки экранов.

*LBS* оптимизирует видеопоток для веб-клиента и мобильного клиента, в зависимости от скорости соединения, а также возможностей воспроизведения устройства.

*LBS* может работать при установке на том же компьютере, где установлен *Luxriot VMS Сервер*.

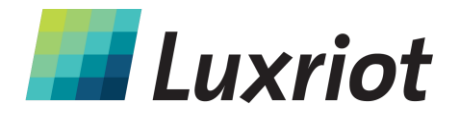

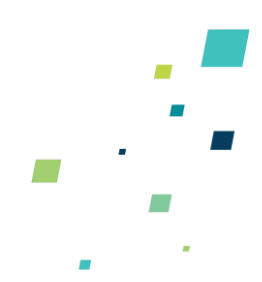

# <span id="page-3-0"></span>Системные требования Luxriot Broadcast Server

Системные требования LBS соответствуют требованиям Luxriot VMS.

### Системные требования Luxriot VMS

**CPU:** Luxriot VMS - многопоточное приложение, поэтому настоятельно рекомендуется использовать многоядерный процессор. LBS осуществляет передачу видео, что требует повышенного потребления процессорного времени.

Видеоадаптер: LBS не задействует аппаратную часть VGA, поэтому требования к адаптерам VGA не обозначены.

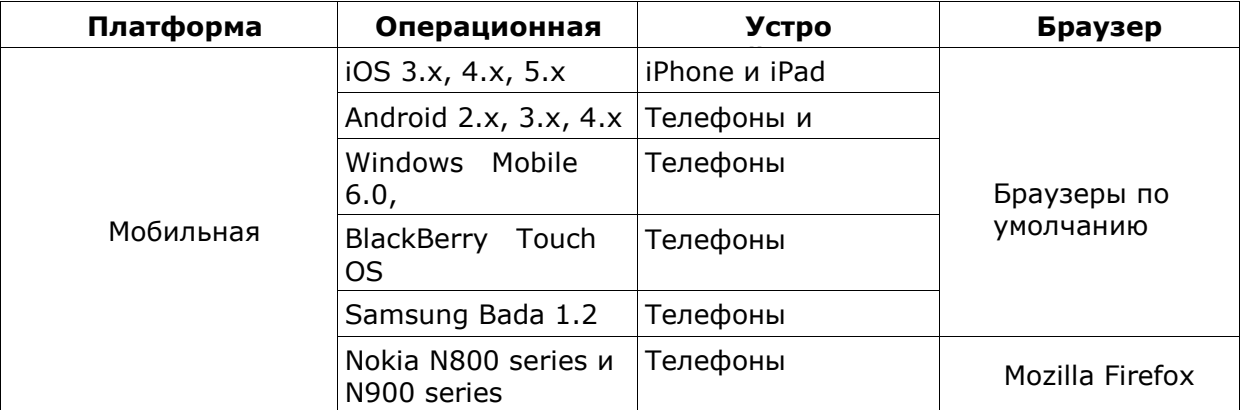

#### Сторона клиента:

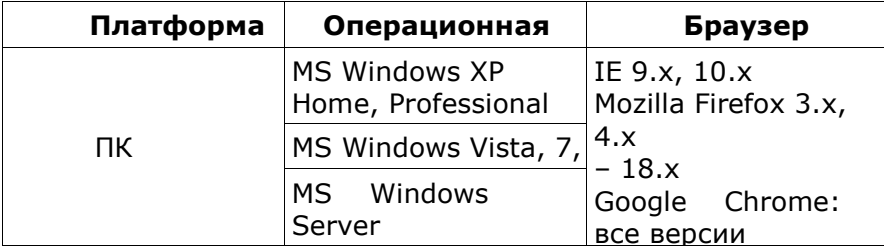

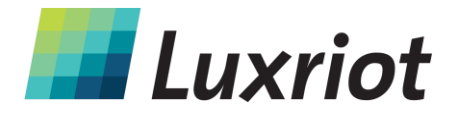

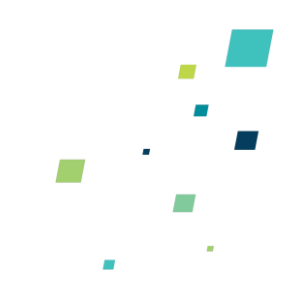

## <span id="page-4-0"></span>**Установка**

*LBS* является частью пакета *VMS* и входит в установку по умолчанию. Если не требуется установить *Luxriot VMS*, нужно просто снять галочку с «*Luxriot Broadcast Server Application»*.

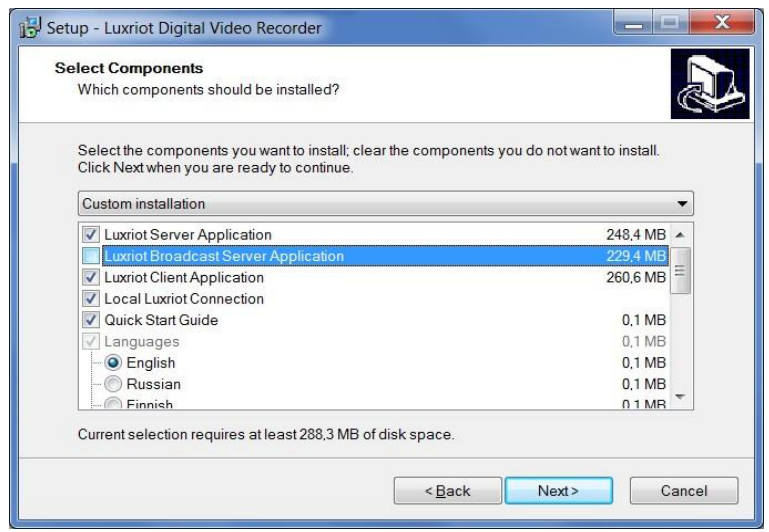

Если *LBS* был отмечен при установке *Luxriot VMS*, по завершении процесса установки отобразится окно, предлагающее завершить установку как Luxriot VMS Сервера, так и *LBS*.

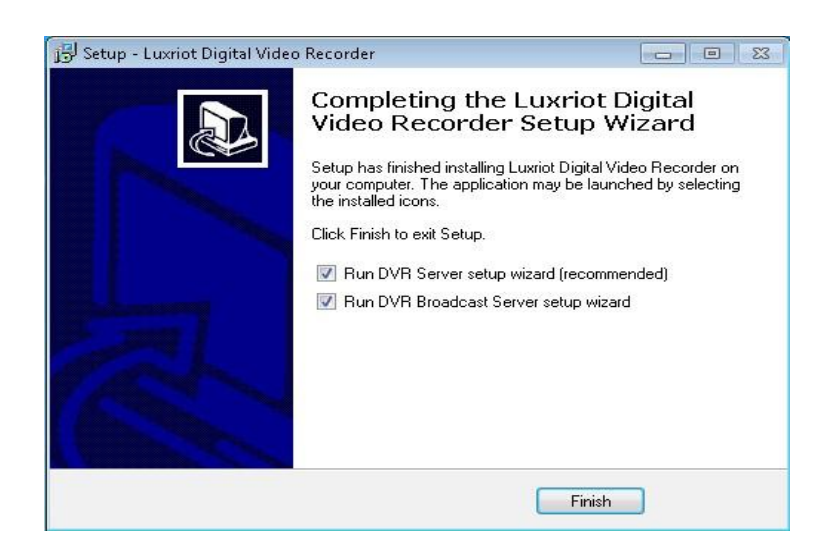

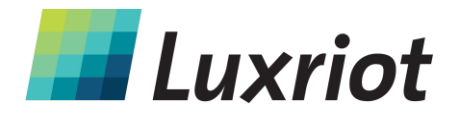

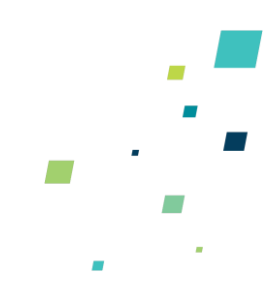

# <span id="page-5-0"></span>**Конфигурация Luxriot Broadcast Server**

Приложение *LBS* можно настроить во время установки или позже через меню Пуск*→Luxriot Digital Video Recorder→Tools*→*DVR Broadcast Server Setup Wizard.*

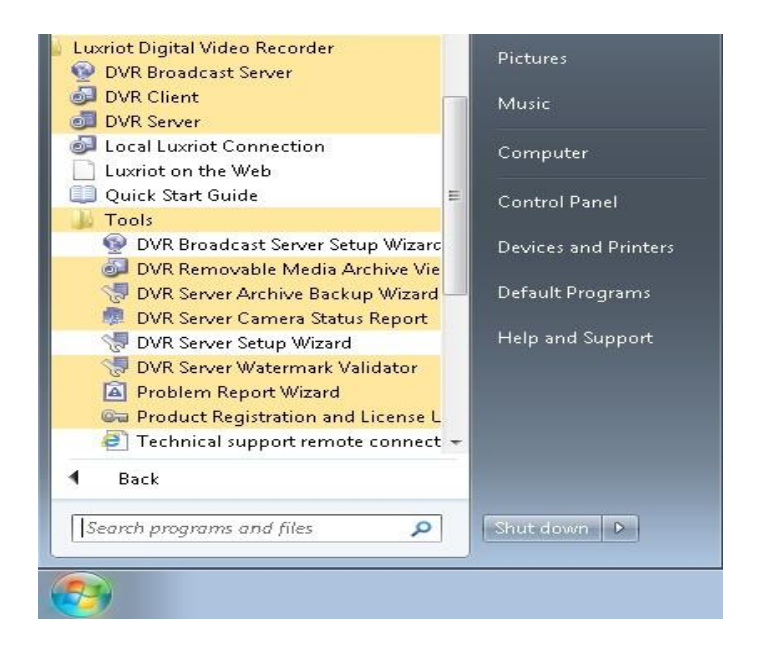

*Broadcast Server* можно настроить для работы в режиме приложения или в режиме сервиса.

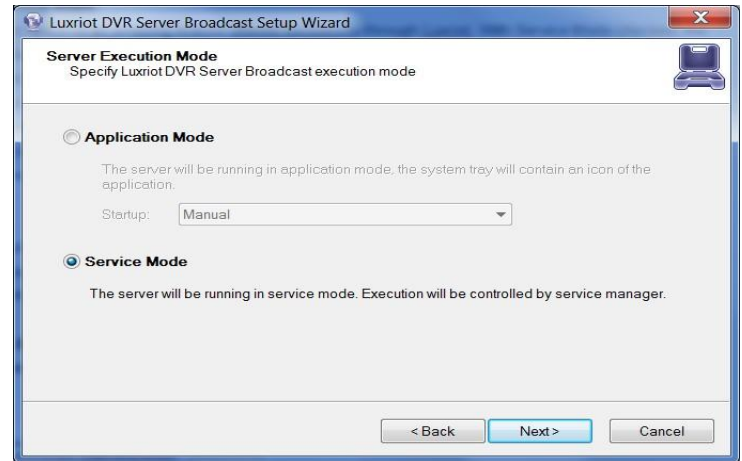

Т: (888) LUX-RIOT, (888) 589-7468 sales@luxriot.com, support@luxriot.com | www.luxriot.com

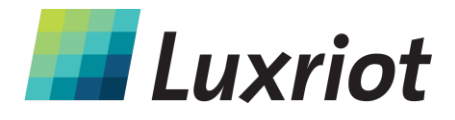

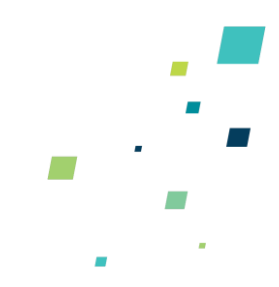

#### Режим приложения

Это означает, что Broadcast Server можно запустить несколькими способами. Способ запуска можно выбрать из выпадающего списка.

Первый вариант - «Ручной». Чтобы начать работать, программу необходимо запускать вручную через меню Пуск → Luxriot Digital Video Recorder→DVR Broadcast Server. На панели задач появится значок, при помощи которого можно будет открыть Broadcast Server в веб-браузере или остановить приложение.

Другой вариант - «Автоматический с любым пользователем». Broadcast Server запустится, когда в систему Windows, где установлено приложение, войдет любой пользователь.

Последний вариант - «Автоматический с текущим пользователем». Broadcast Server будет запускаться только при входе в систему Windows текущего пользователя.

#### Режим службы

Если отметить «Режим службы», программа будет постоянно работать в фоновом режиме, даже если никто не зашел в систему Windows. Это означает, что можно выйти из системы Windows и не заботится защите доступа к данным. Кроме того, при перебоях электричества, система включится сама после восстановления подачи питания, и не потребуется физически входить в систему Windows для запуска Luxriot VMS, чтобы поддерживать потоки данных локально и удаленно.

Примечание: Настоятельно рекомендуем использовать для LBS и Luxriot VMS Сервера один и тот же режим (оба в режиме приложения или оба в режиме сервиса).

При запуске Broadcast Server из меню Пуск системы Windows, на панели задач появляется значок, который контролирует выполнение функций Broadcast Server. В этом случае Broadcast Server можно запускать и останавливать.

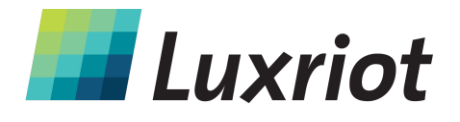

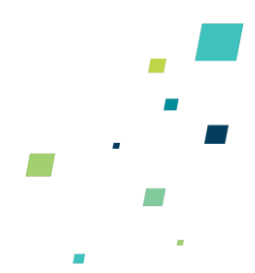

Далее необходимо настроить вещательную сеть. Здесь необходимо ввести название сервера, порт TCP, который будет использоваться для соединений HTTP (порт по умолчанию 8080) и выбрать сетевые адаптеры для входящих соединений.

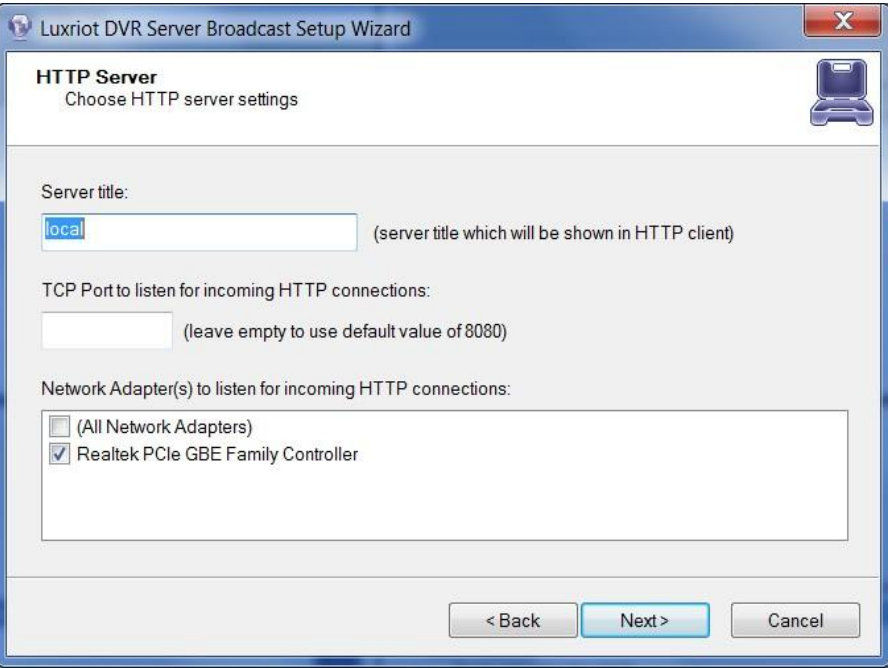

Следующий этап конфигурации *LBS* – пользовательские права доступа. Процесс создания новых пользователей описан в разделе «Управление пользователями сервера» руководства пользователя *Luxriot VMS*.

**Примечание**: У любого лица с именем пользователя и паролем администратора также будет доступ к *Luxriot VMS Сервер*, поэтому всегда предпочтительнее создавать одного или более пользователей с ограниченными правами доступа.

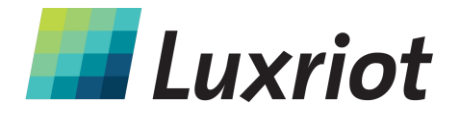

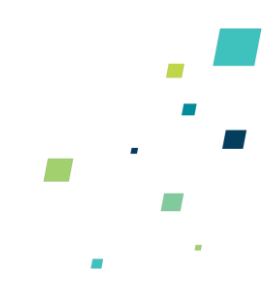

# <span id="page-8-0"></span>Использование Broadcast Server на ПК

Доступ ко всем функциям Broadcast Server осуществляется только через вебинтерфейс - оконный графический интерфейс пользователя для машины на базе Windows отсутствует.

Перед тем, как открыть и использовать Broadcast Server, не забудьте:

1. Настроить все необходимые камеры в Luxriot VMS Клиенте.

2. Если компьютер с Luxriot VMS Сервером подключен к локальной сети, маршрутизатор необходимо конфигурировать таким образом, чтобы к IP-адресу данного компьютера также можно было получить доступ не из локальной сети. (это бывший №3)

Если не указано иного, веб-адресом Broadcast Server служит IP-адрес компьютера, на котором установлен Luxriot VMS Сервер (локальная версия Broadcast Server доступна только в локальной сети). Если для входящих HTTP соединений используется номер порта по умолчанию, полная форма веб-адреса будет выглядеть следующим образом:

http://[IP-address]:[port], где IP-адрес - это IP-адрес/DNS ПК с Luxriot VMS Сервер, а порт - номер порта (по умолчанию: 8080). Например, http://www.example.com:8080

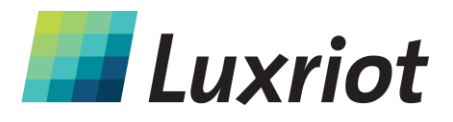

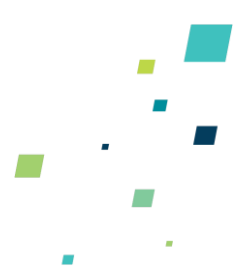

### **Просмотр в режиме реального времени Broadcast Server**

<span id="page-9-0"></span>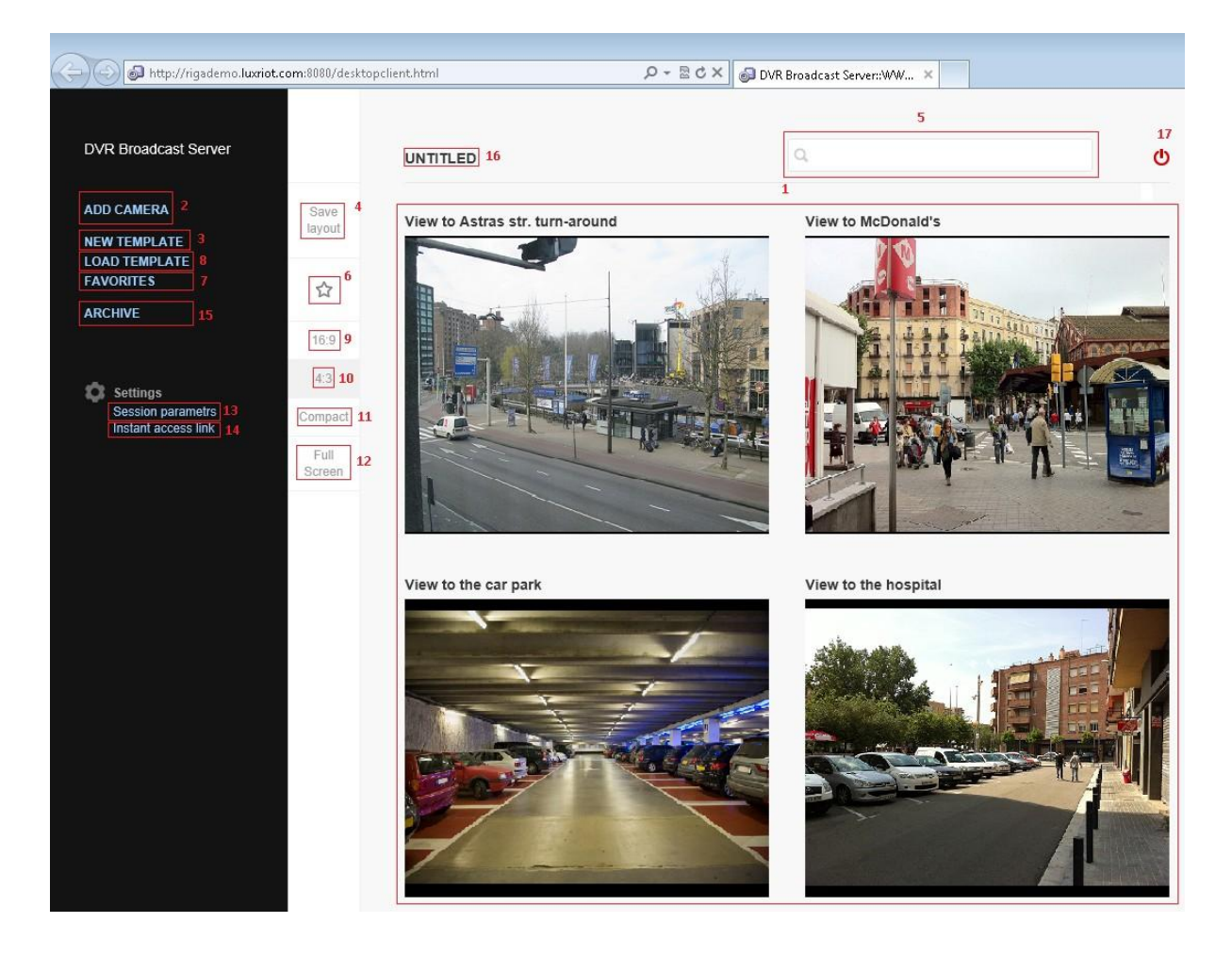

При открытии страницы LBS (1) отобразится раскладка по умолчанию, первые четыре камеры в режиме реального времени, конфигурированные в *Luxriot VMS Клиент под заданными им во время конфигурации VMS названиями*. Если имеется менее четырех камер, будут показаны только активные видеопотоки, а оставшиеся будут заменены черными полями. Если требуется поменять отображаемую камеру, нажмите на ссылку *«Добавить камеру»* (2) и выберите из выпадающего списка нужную камеру. Одна и та же камера не может отображаться на раскладке дважды.

Чтобы создать новую раскладку, нажмите на *«Новый шаблон»* (3) и создайте сетку от 1 до 3x15 ячеек, протянув курсор по ячейкам вправо и вниз. Чтобы сохранить новую раскладку, нажмите «*Сохранить раскладку»* (4), дайте ей произвольное название (отображается над раскладкой, по умолчанию введено «*Untitled» (Без названия)* (16)) и добавьте нужные камеры. Если требуется конкретная камера,

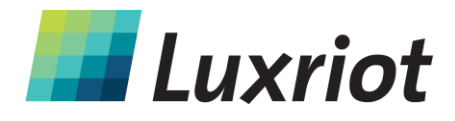

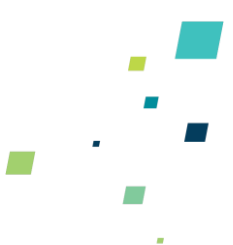

можно воспользоваться поисковой строкой (5) над раскладкой, куда необходимо ввести название или любую часть названия устройства/камеры.

Раскладку можно добавить в избранное, нажав на значок звездочки (6) (его цвет изменится с прозрачного на черный), и помеченная раскладка будет перемещена в раздел *«Избранное»(7).*

Все сохраненные раскладки можно просмотреть, добавить в избранное/удалить из избранного или удалить, нажав на ссылку *«Загрузить шаблон»* (8).

Имеется несколько вариантов просмотра, которые можно менять, щелкнув на одной из ссылок: *«Режим 16:9»* (9), *«Режим 4:3»* (10), «*Компактно»* (11) и «*На весь экран»* (12). При нажатии на ссылку «*Компактно*» (11) на веб-странице будет отображаться только раскладка видеопотока, а дополнительные настройки в левой части страницы отображаться не будут. Вариант «*На весь экран»* (12) означает, что раскладку можно открыть в максимальном для *LBS* разрешении («размер» видеопотока зависит от конфигурации окна браузера – развернутое, заданного размера и т.д.). При предварительном просмотре архива предлагаются те же варианты просмотра (за исключением «*На весь экран»*).

Перейти к управлению PTZ (виртуальный указатель PTZ недоступен) можно двойным щелчком кнопки мыши на нужной камере, наведя курсор на видеопоток в режиме реального времени для отображения элементов управления.

Чтобы сделать снимок экрана архивного видеокадра, нажмите на видео правой кнопкой мыши и выберите соответствующую опцию («Сохранить картинку как» для IE, «Сохранить изображение как» для Mozilla Firefox). В разделе «*Параметры сессии»* (13) можно поменять язык пользовательского интерфейса и цветовую тему.

«*Прямая ссылка*» (14) предоставляет возможность отправить Вашу веб-страницу видеопотоков из раскладки по умолчанию, не вводя имени пользователя и пароля.

**Примечание**: При совместном использовании ссылки также совместно используется имя пользователя и пароль, которые можно использовать для обычного подключения к *Luxriot VMS* Клиент.

Все настройки *LBS* (такие как раскладки, конфигурация параметров видео и т.д.) передаются из *Luxriot VMS Клиент*. Любые изменения, вносимые в настройки конкретного браузера, не будут сохраняться для другого браузера или ПК.

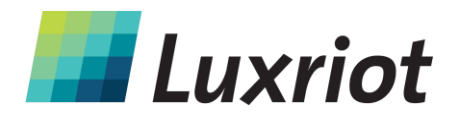

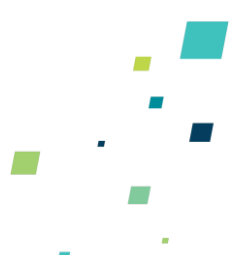

Если браузер работает в так называемом «приватном режиме» (напр., «приватный режим» IE, «приватный просмотр »Mozilla Firefox и т.д.), то все заданные раскладки и настройки LBS не сохранятся.

<span id="page-11-0"></span>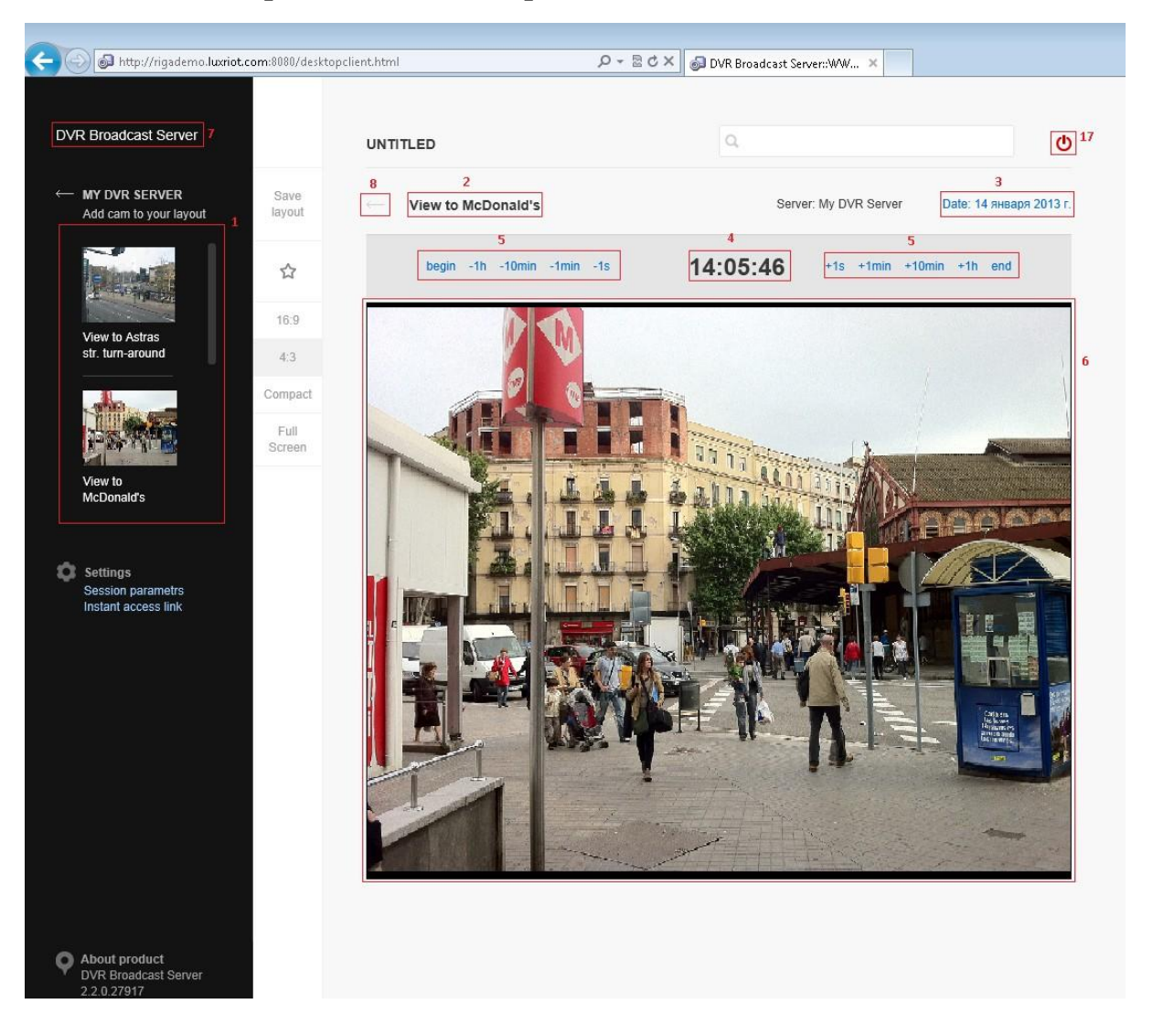

### **Воспроизведение через Broadcast Server**

Т: (888) LUX-RIOT, (888) 589-7468 sales@luxriot.com, support@luxriot.com | www.luxriot.com 12 Ссылка *«Архив»* (номер 15 на экране просмотра в режиме реального времени *LBS*) обеспечивает возможность открытия и предварительного просмотра архива любой камеры из списка, отображенного на левой стороне окна (1). После нажатия на нужную камеру появится текущий видеопоток (6) (примерно за одну минуту до фактического начала просмотра). Название выбранной камеры (2) отображается над временной шкалой (5), время проигрывания (4) – между элементами временной

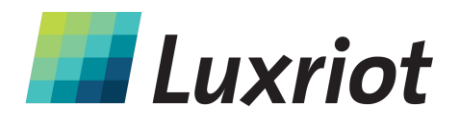

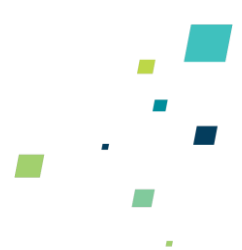

шкалы и датой камеры (3). Чтобы выйти из воспроизведения архива, нажмите на надпись «DVR Broadcast Server» (7) в левой части окна браузера или на стрелку «Назад» (8) около названия текущей камеры.

**Примечание:** Как при нажатии на «DVR Broadcast Server» так и при нажатии на стрелку «Назад», произойдет переход на текущую раскладку. Таким образом, если имеются две раскладки с разными названиями, то после просмотра видеоархива первой раскладки и нажатия на стрелку «Назад» не откроется вторая закладка.

Чтобы сделать снимок архивного кадра, просто перейдите к нужному моменту и остановите воспроизведение архива (наведите курсор на архивное видео и нажмите на появившуюся кнопку паузы), нажмите на видео правой кнопкой мыши и выберите соответствующую опцию («Сохранить картинку как» для IE, «Сохранить изображение как» для Mozilla Firefox).

Чтобы выйти из *Broadcast Server*, нажмите красную кнопку «*Выйти»* (17) в правом верхнем углу веб-страницы.

Компания Luxriot предлагает ознакомиться с демонстрационной версией *Broadcast Server* по адресу [http://rigademo.luxriot.com:8080.](http://rigademo.luxriot.com:8080/) Имя пользователя на этом сайте – demo, а пароль – luxriot.

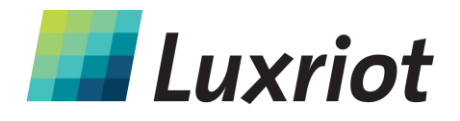

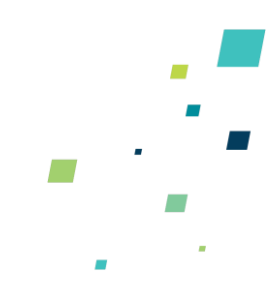

# **Использование Broadcast Server на мобильных устройствах**

<span id="page-13-0"></span>Мобильная версия *LBS* максимально оптимизирована для работы на телефоне или планшетном компьютере и предназначена для получения видеопотоков в режиме реального времени с любой из имеющихся камер.

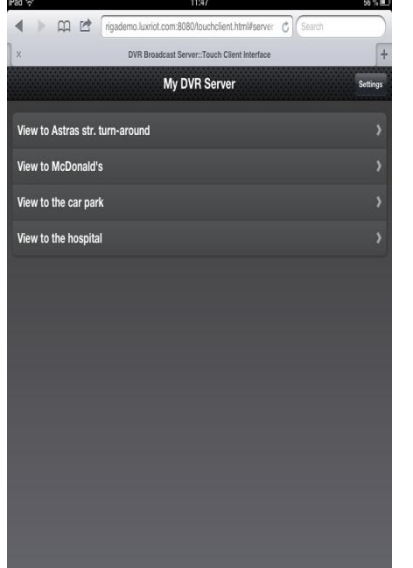

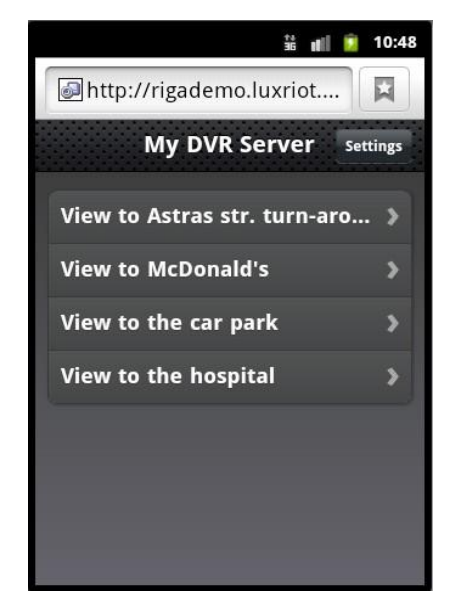

*Главное окно на устройстве iOS Главное окно на устройстве Android* 

При открытии *LBS* на мобильном устройстве (просто введите IP-адрес/DNS-имя *Luxriot VMS Сервера* в адресной строке веб-браузера) по умолчанию отображается список камер, предварительно настроенных в *Luxriot VMS Клиент,* и кнопка «*Settings» (Настройки)* в верхнем правом углу веб-страницы. Нажатием на любую ссылку камеры открывается просмотр видеопотока в режиме реального времени. Чтобы вернуться, нажмите на кнопку «*Back» (Назад)* над изображением видеопотока.

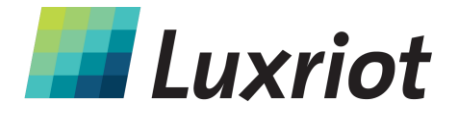

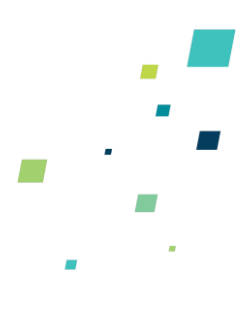

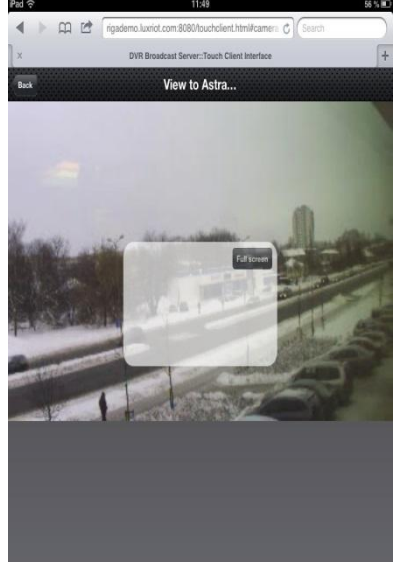

*Переключение на полноэкранный режим на устройстве iOS*

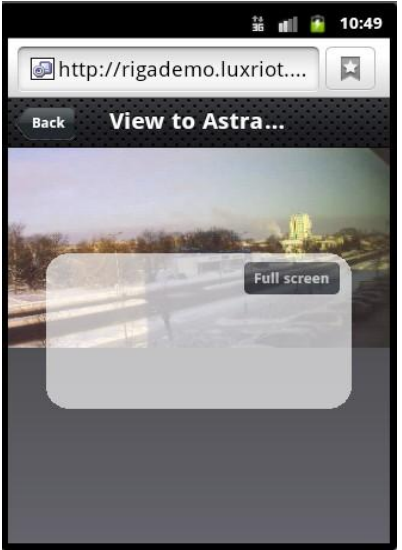

*Переключение на полноэкранный режим на устройстве Android*

Чтобы переключиться на полноэкранный режим, нажмите на название камеры, а затем – на появившуюся кнопку «*Full screen*» (Во весь экран). Для выхода из полноэкранного режима просто однократно нажмите на изображение видеопотока.

Если Вы планировали перейти в *полноэкранный режим* и передумали, после одиночного нажатия на экран нажмите на любую другую часть страницы, чтобы видеопоток в режиме реального времени не открылся *«Во весь экран»*.

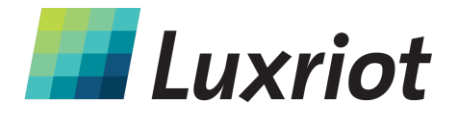

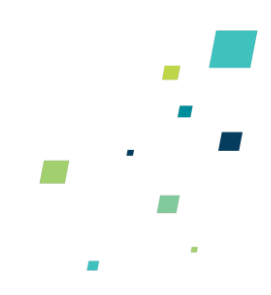

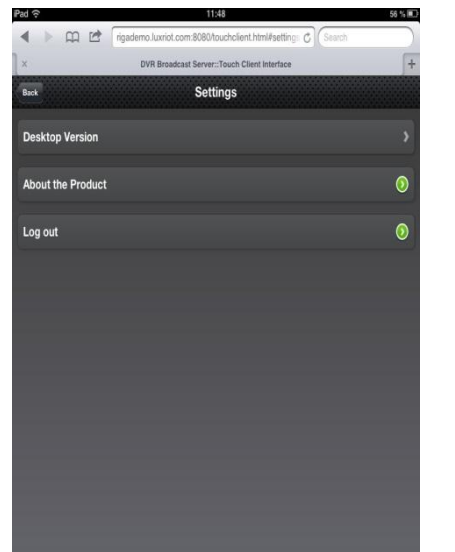

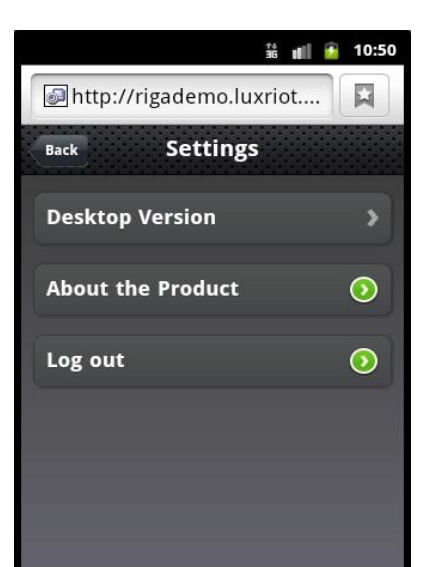

*Раздел настроек на устройстве iOS Раздел настроек на устройстве Android*

Данные функции доступны в режиме по умолчанию. Если необходим такой же набор функций, как на платформе для ПК, нажмите на кнопку «*Settings» (Настройки)* и выберите «*Desktop Version» (Версия для ПК)*. Произойдет перенаправление на полную версию *LBS* со всеми элементами управления, описанными в предыдущих разделах.

Нажав на кнопку «*About the Product» (О продукте)* можно ознакомиться с текущей версией *LBS* и определить текущего пользователя. Чтобы закрыть, нажмите кнопку «*Close»*.

Чтобы выйти из LBS, нажмите на *«Settings» (Настройки)* и выберите *« Log out »* (Выйти).

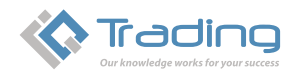

16

IQ Trading - официальный дистрибьютор в Украине Украина, 04080, Киев, ул. Межигорская, 87-А, оф. 30 тел.: +380(44) 351 14-37, факс: +380(44) 351 14-38 e-mail: disti@iqtrading.com.ua www.iqtrading.com.ua